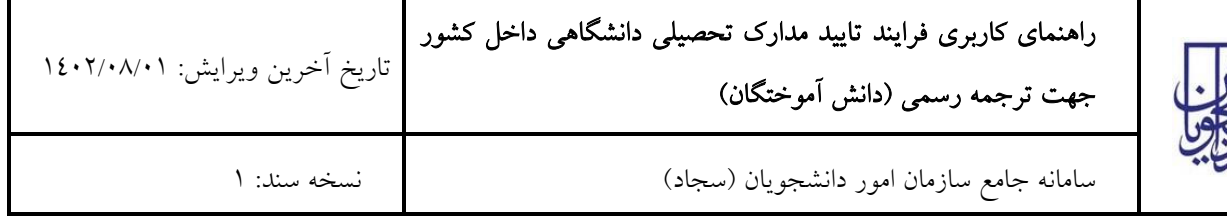

متقاضیان ایرانی، از طریق پورتال سازمان امور دانشجویان و از سربرگ خدمات، بخش اداره کل امور دانشجویان داخل را انتخاب و سپس در این قسمت جهت ثبت درخواست بر روی تایید مدارک تحصیلی دانشگاهی داخل کشور جهت ترجمه رسمی کلیک نمایید.)تصویر 1(

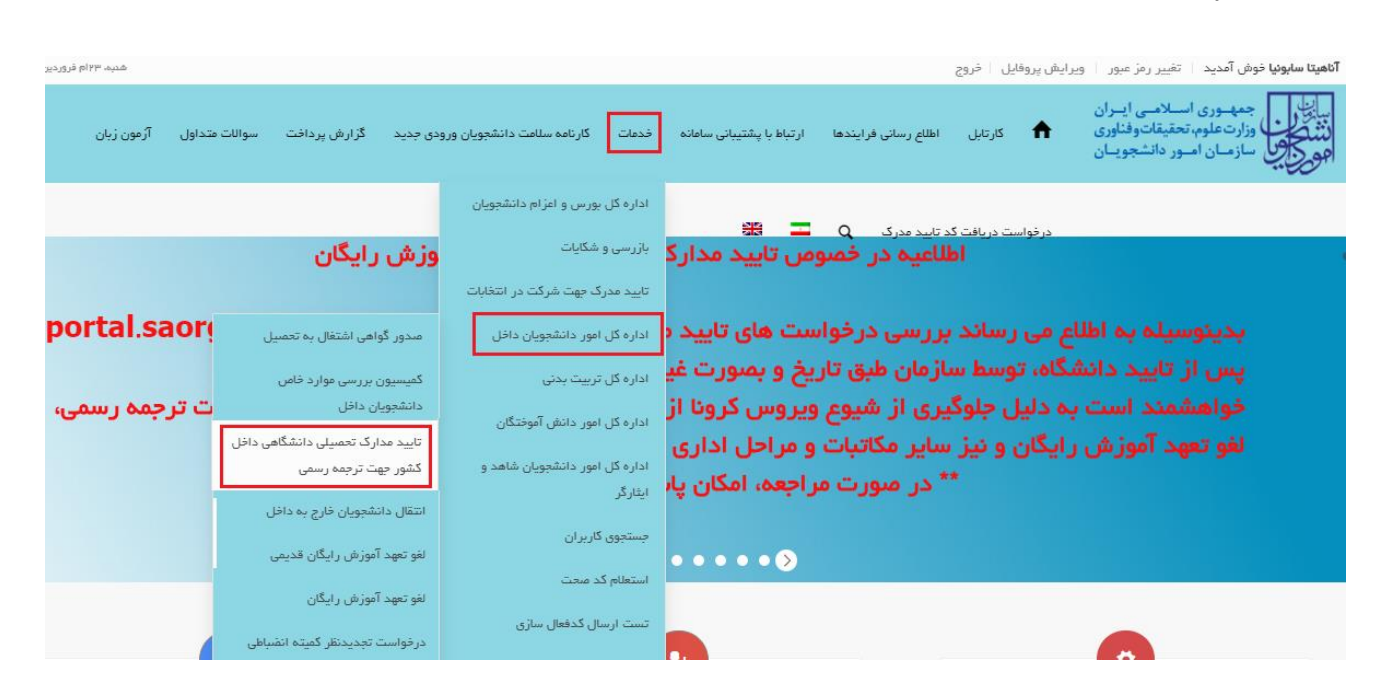

تصویر <sup>1</sup>–نمایش پورتال متقاض*ی* 

با قوانین گفته شده موافق هستم را انتخاب نمایید سپس با کلیک بر روی دکمه بعدی، فرم تایید مدارک تحصیلی دانشگاهی داخل کشور جهت ترجمه رسمی به شما نمایش داده می شود.)تصویر 2(

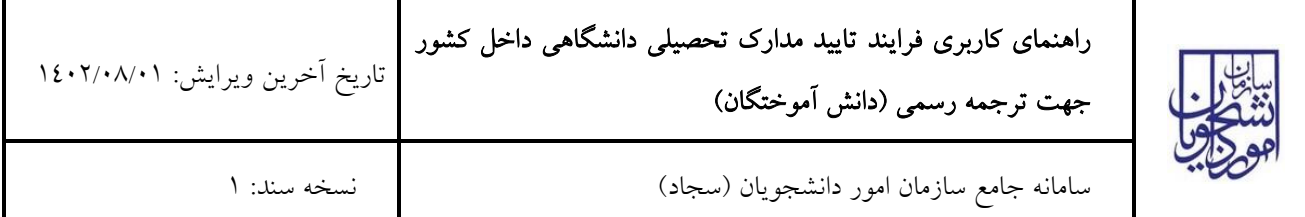

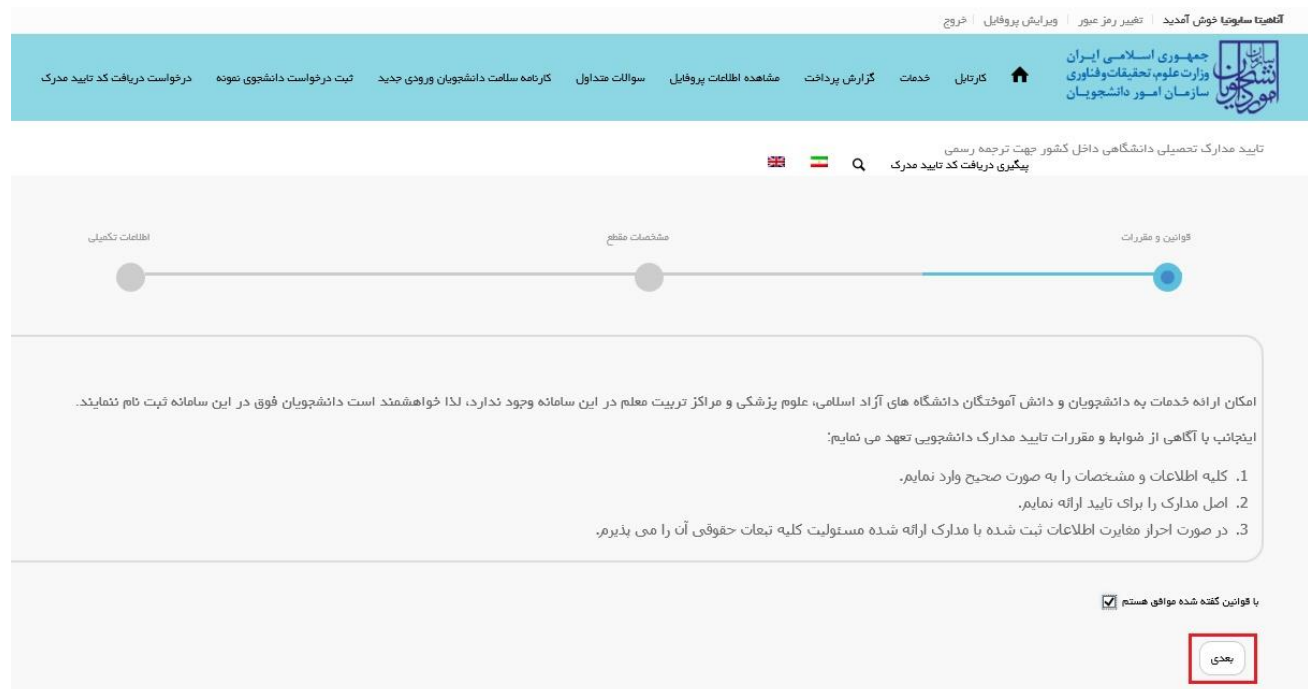

### تصویر -2موافقت با قوانین گفته شده

اطالعاتی که در قسمت مشخصات درخواست که از فرم ثبت نام شما بازیابی شده است را بررسی فرمایید و با کلیک بر روی کلید

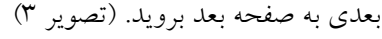

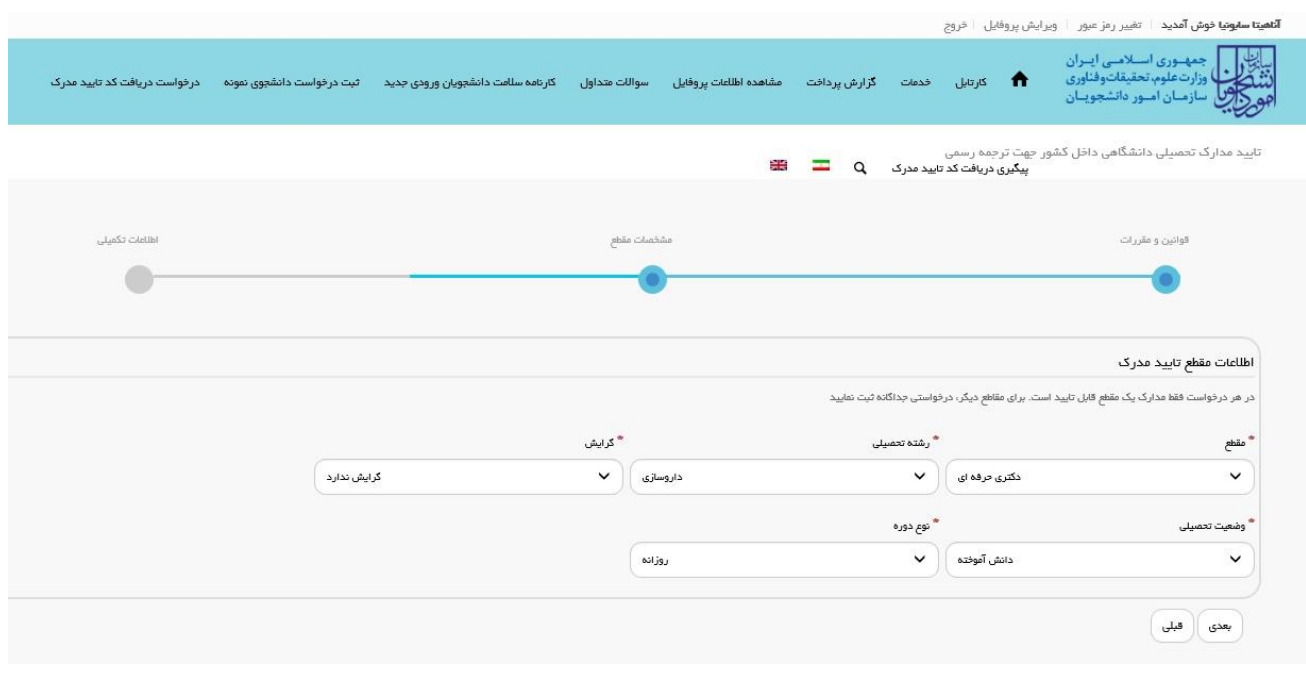

تصویر <sup>۳</sup>–نمایش فرم فرایند به متقاضی

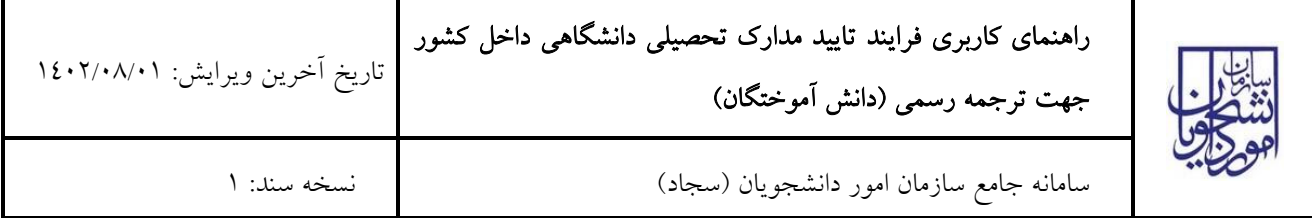

در صورتی که اطالعات بازیابی شده ناقص باشد گزینه ویرایش پروفایل را انتخاب فرمایید و اطالعات خود را در فرم ثبت نام تکمیل نمایید.(تصویر ٤)

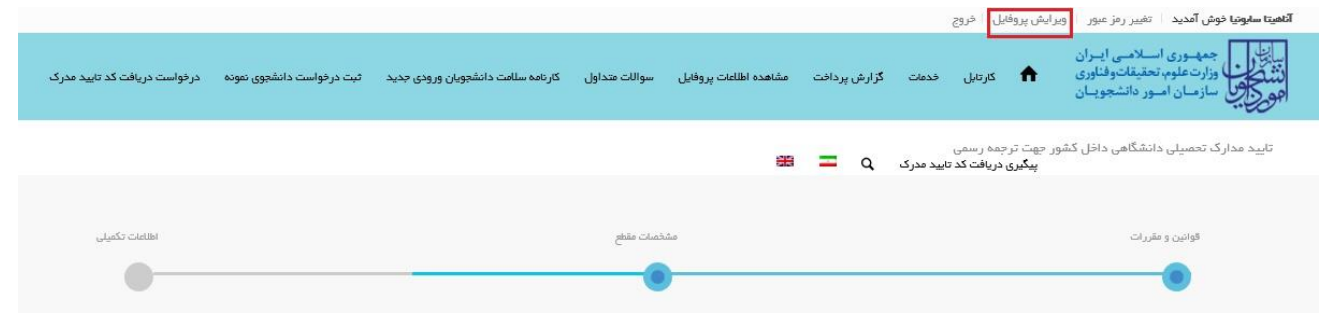

# تصویر <mark>٤–ویرایش پروفایل</mark>

فرم زیر به شما نمایش داده می شود، لطفا جهت تکمیل آن اقدام فرمایید. )تصویر 5(

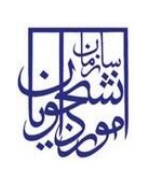

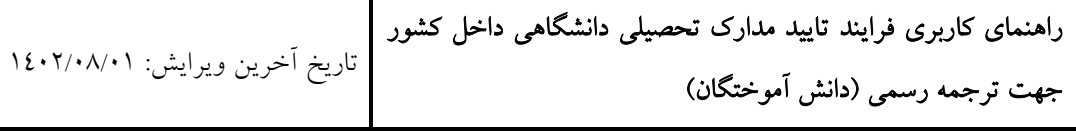

سامانه جامع سازمان امور دانشجویان (سجاد)<br>سامانه جامع سازمان امور دانشجویان (سجاد)

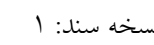

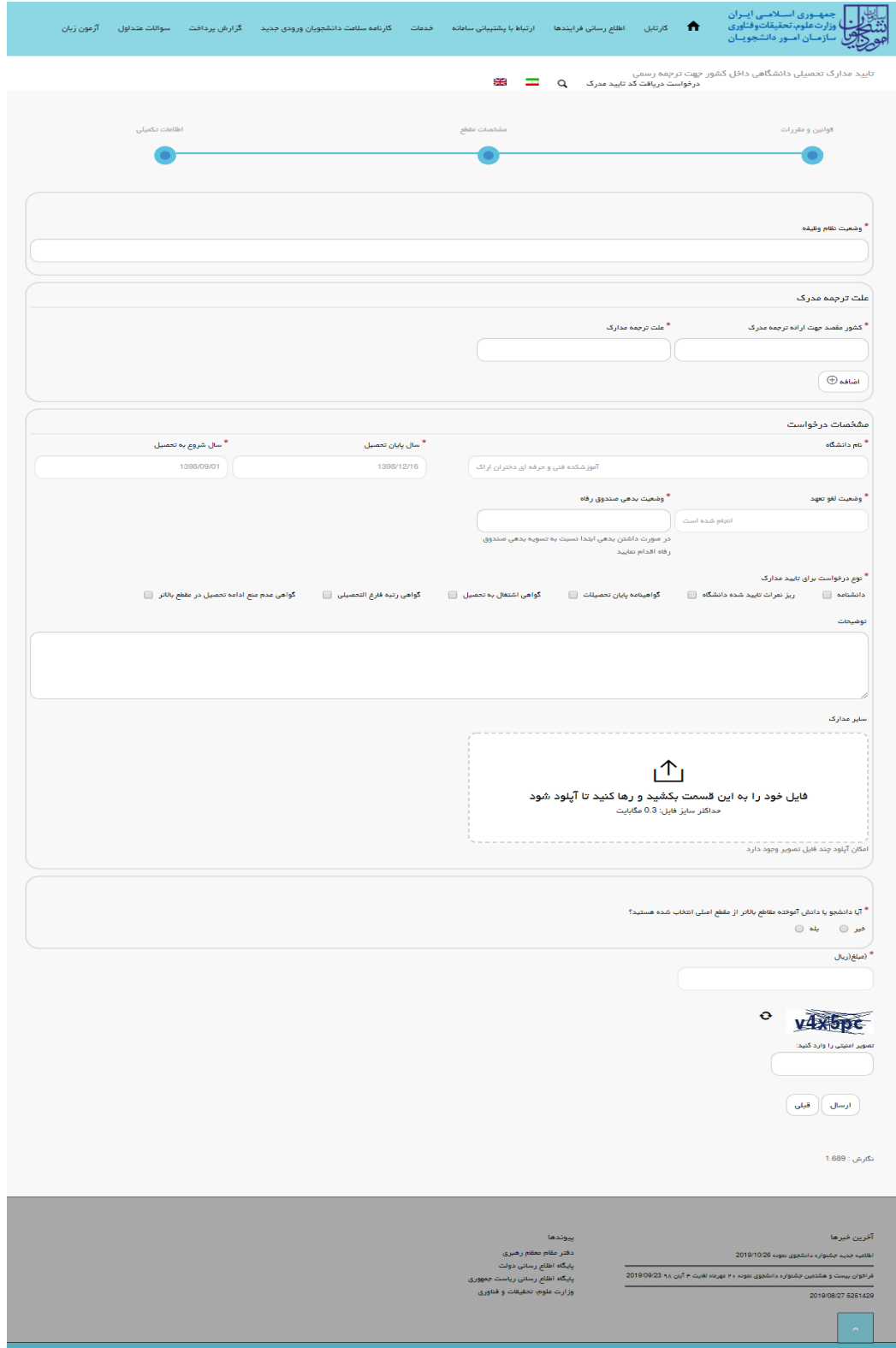

تصویر 0– تکمیل اطلاعات توسط متقاضی

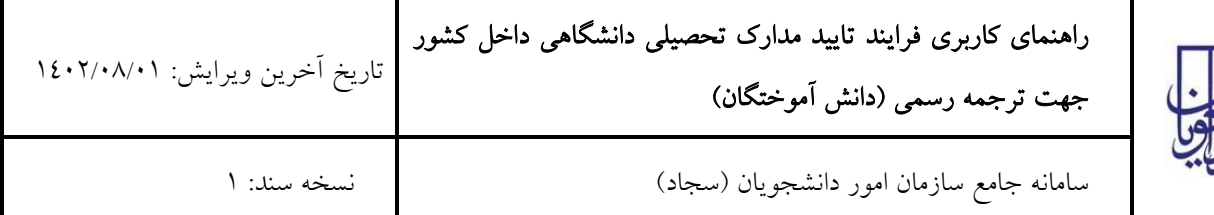

سپس تصویر امنیتی را وارد نمایید و بر روی دکمه ارسال کلیک کنید.)تصویر 6(

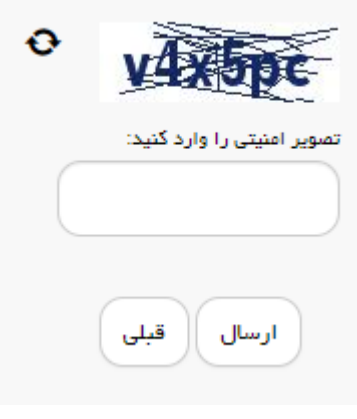

تصویر ٦- تصویر امنیتی

در صورت خالی بودن فیلد های اجباری با پیغامی در باالی صفحه مواجه می شوید که در این حالت سیستم از ثبت درخواست جلوگیری می کند.)تصویر 7(

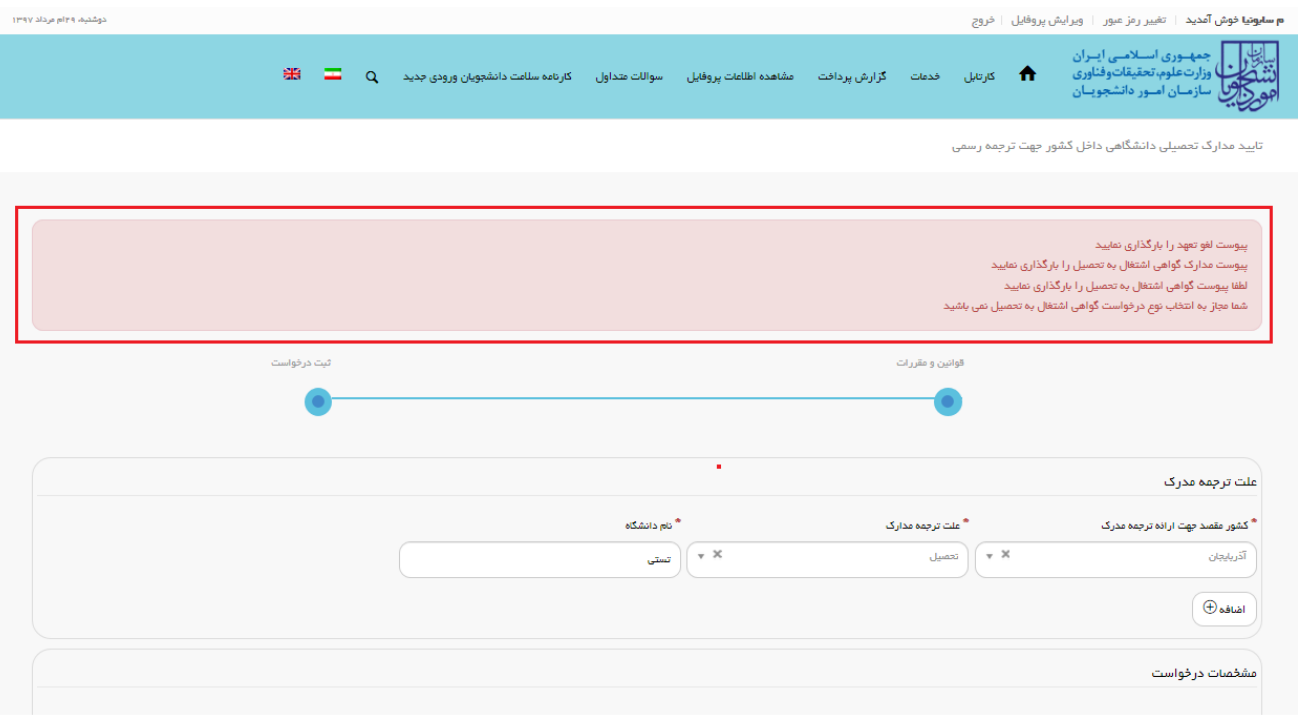

تصویر -7 نمایش اخطار عدم ثبت فیلدهای اجباری

در صورتی که قبال درخواستی از همین نوع بر روی همین مقطع زده باشید، سیستم پیغام خطای مناسب را به شما نمایش می دهد و از ثبت جلوگیری به عمل می آورد (تصویر ۸).

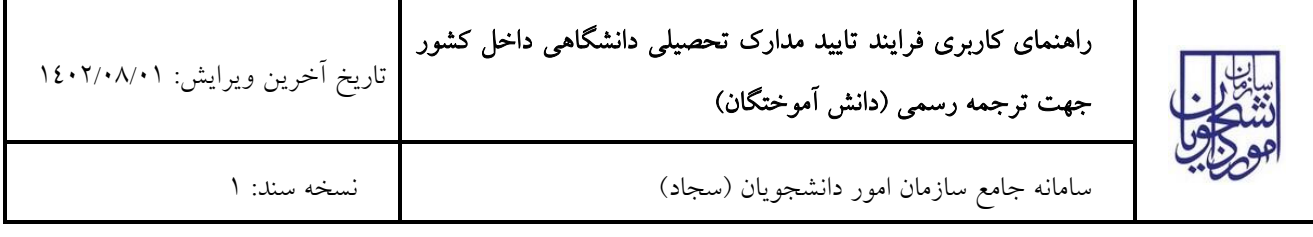

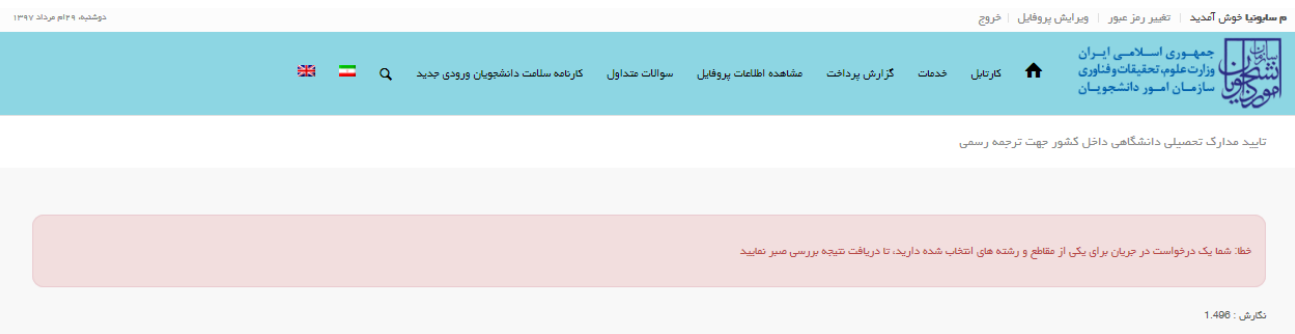

تصویر ۸- نمایش اخطار درخواست در جریان

در غیر اینصورت، اگر تمامی فیلدهای اجباری را تکمیل نمایید پس از پاسخ به سوال امنیتی و انتخاب کلید ثبت، درگاه بانکی جهت پرداخت مبلغ ذکر شده که با توجه به نوع درخواست انتخابی به صورت سیستمی بازیابی شده است، به شما نمایش داده می شود که می بایست اطالعات کارت بانکی خود را وارد نمایید.)تصویر 9(

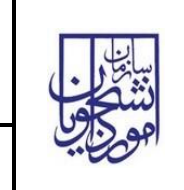

سامانه جامع سازمان امور دانشجویان )سجاد( نسخه سند: 1

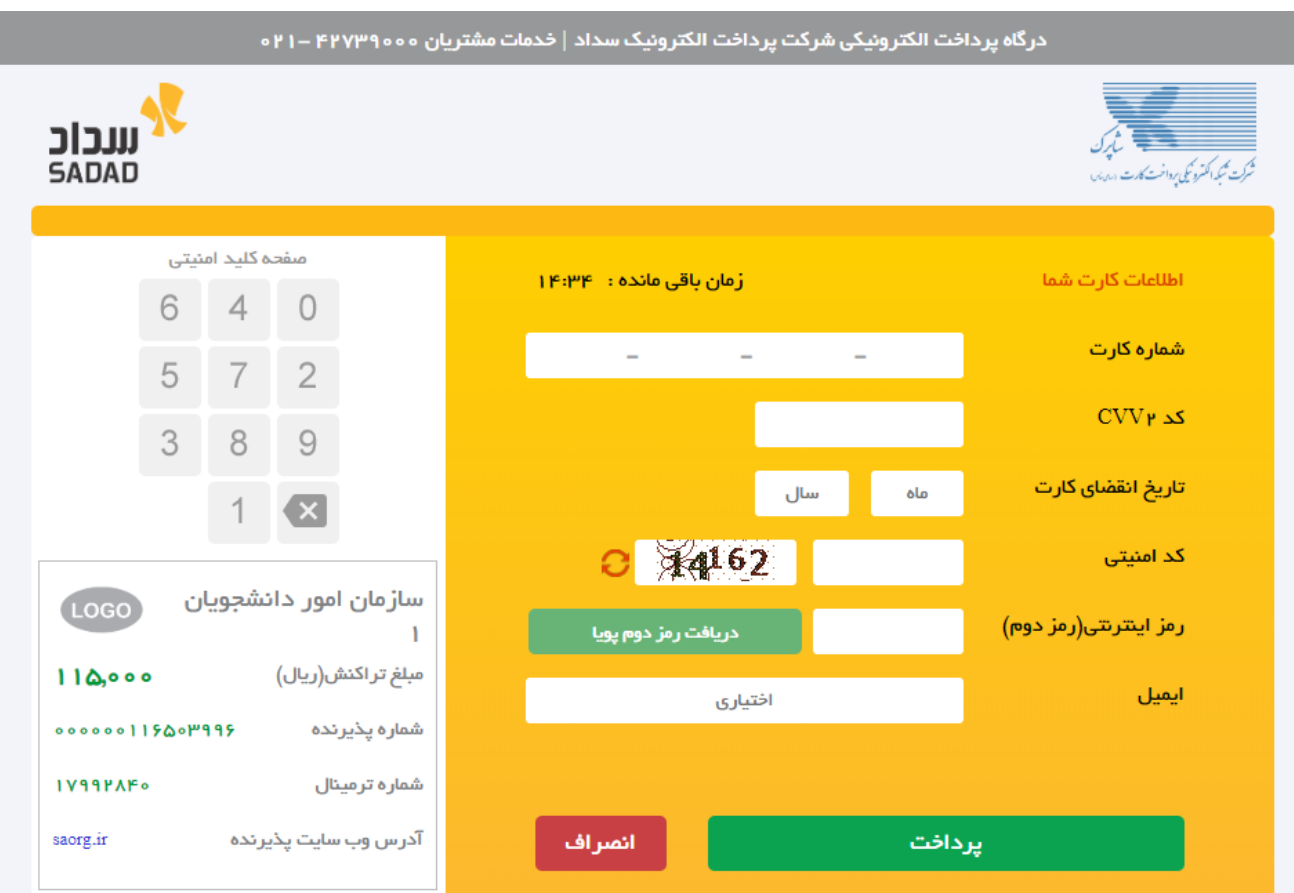

#### ر اهنمای درگاه پرداخت

- درگاه پرداخت اینترنتی سداد با استفاده از پروتکل امن SSL به مشتریان خود ارایه خدمت نموده و با آدرس https://sadad.shaparak.ir شروع می شود. خواهشمند است به منظور جلوگیری از سو، استفاده های احتمالی پیش از ورود هرگونه اطلاعات، آذرس موجود در بخش مرورگر وب خود را با آذرس فوق مقایسه نمایید و درصورت مشاهده هر نوع مغایرت احتمالی، موضوع را با ما درمیان بگذارید.
	- شماره کارت: ۱۶ رقمی بوده و بصورت ۴ قسمت ۴ رقمی و روی کارت درج شده است.
		-
		- تاریخ انقضا: شامل دو بخش ماه و سال انقضا در کنار شماره کارت درج شده است .
- ا المقاسمة الماضية لمسمحا بنكا بمشجا PIN» شتاقهم بشمد المادسانك مباد كنده كانت تمليد شده ممدنيات مليس مستگله ماء كمديحال انك

#### تصویر ۹–درگاه پرداخت الکترونیکی

در صورت موفق بودن تراکنش متن زیر به شما نمایش داده می شود. شماره پیگیری را نزد خود نگاه دارید.)تصویر 10(

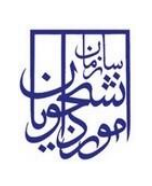

راهنمای کاربری فرایند [تایید مدارک تحصیلی دانشگاهی داخل کشور](https://portal.saorg.ir/done-domestic-student-records/)  تاریخ آخرین ویرایش: 1402/08/01

[جهت ترجمه رسمی \)دانش آموختگان\(](https://portal.saorg.ir/done-domestic-student-records/)

سامانه جامع سازمان امور دانشجویان )سجاد( نسخه سند: 1

درخواست شما با موفقیت ثبت شد.کد پیگیری شما عبارت است از:

951407

### تصویر -10نمایش کد پیگیری

در صورت ناموفق بودن تراکنش سیستم پیغام زیر را نمایش داده و امکان رفع مشکل و سعی مجدد را برایتان فراهم می نماید.)تصویر

 $(1)$ 

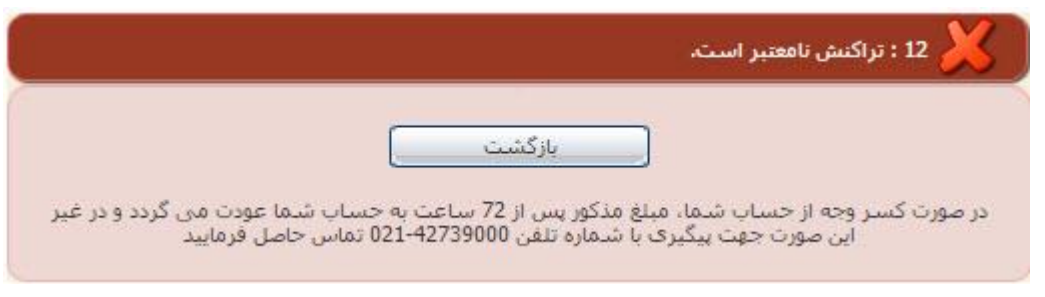

تصویر -11 نمایش اخطار تراکنش نا موفق

با دریافت پیامک یا ایمیل جهت مراجعه به پورتال، برای مشاهده وضعیت خود اقدام نمایید. از طریق پورتال سازمان امور دانشجویان

سربرگ کارتابل را انتخاب نمایید.)تصویر 12(

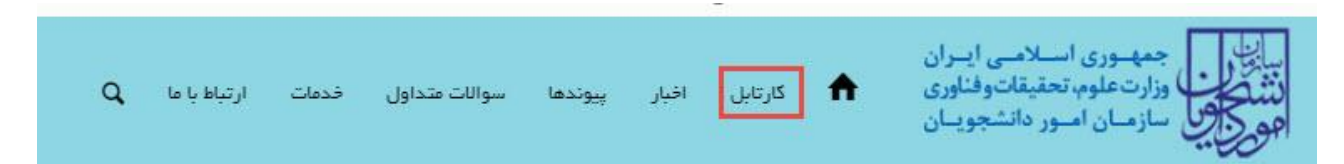

### تصویر -12کارتابل شخصی

با توجه به روند فرآیند، درخواست بررسی شده با عناوین زیر در کارتابل شما قرار می گیرد در هر یک از حاالت )به جز عدم تایید فرایند) شما قادر به ویرایش اطلاعات مربوطه می باشید. در قسمت جستجو کد پیگیری دریافتی را وارد و با توجه به توضیحات ذکر شده جهت ادامه فرآیند اقدام نمایید.سپس بر روی شماره پیگیری کلیک کنید. پس از انجام عملیات خواسته شده به سوال امنیتی پاسخ داده و بر روی کلید بروزرسانی کلیک کنید.

.1 در صورتی که در این میان به کارتابل خود مراجعه و شماره پیگیری خود را وارد نمایید پیغام زیر در فیلد توضیحات به شما نمایش داده می شود.)تصویر 13(

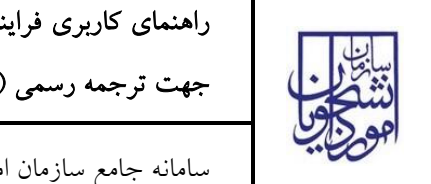

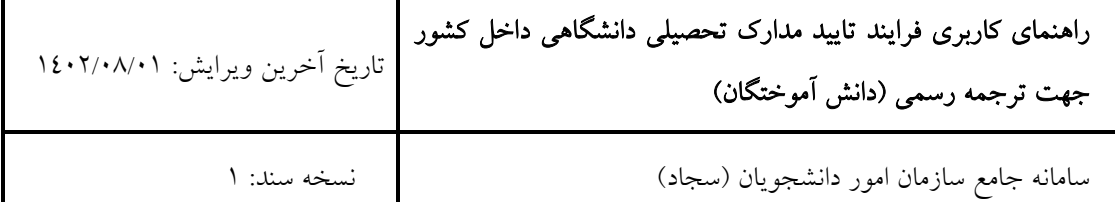

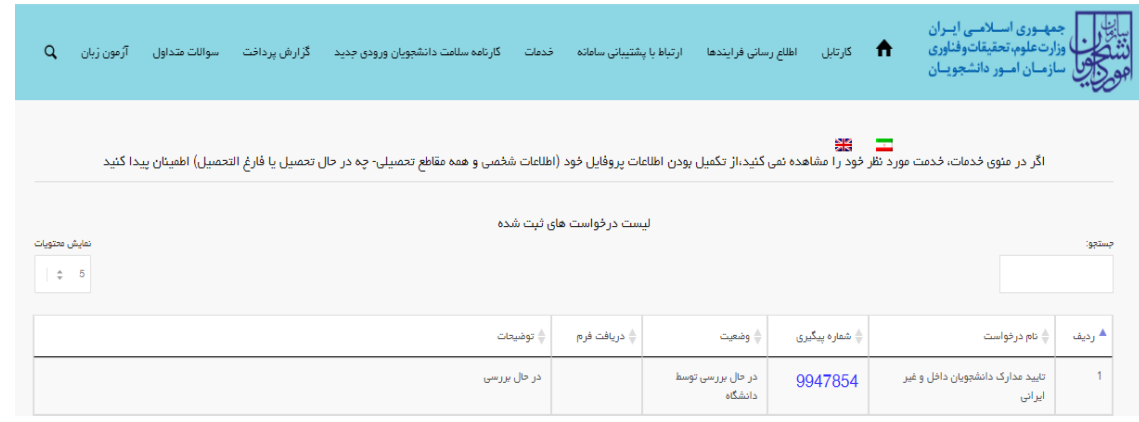

### تصویر -13در حال بررسی

.2 در صورتی که کارشناس مربوطه به انتخاب نیاز به بازبینی اقدام کرده باشد، پیغام زیر نمایش داده می شود. )تصویر 14(

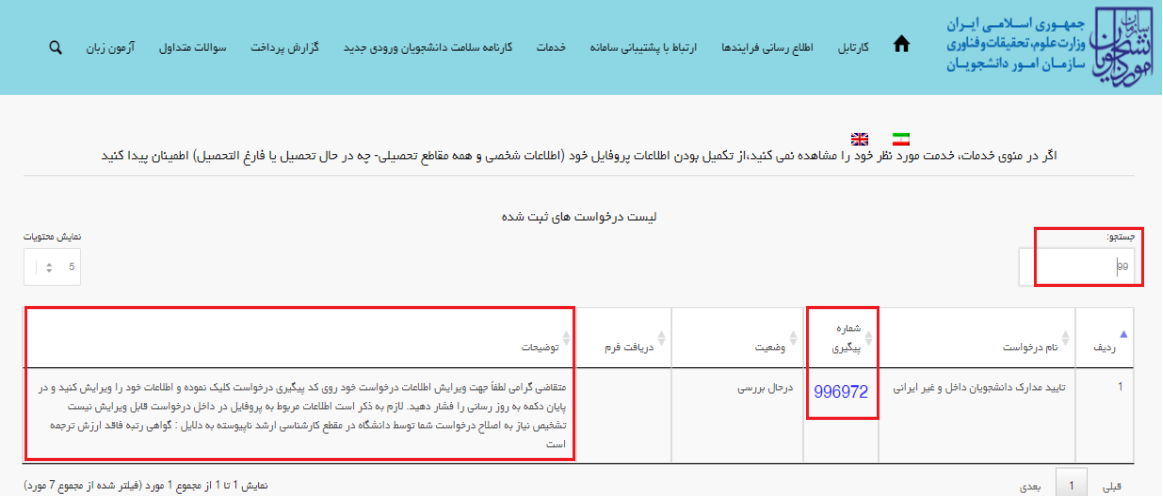

## تصویر کے <mark>1–نیاز به بازبینی</mark>

جهت ویرایش اطالعات خواسته شده در قسمت توضیحات اقدام نمایید. پس از ویرایش اطالعات خواسته شده به سوال امنیتی پاسخ داده و بر روی کلید ثبت کلیک کنید.)تصویر 15(

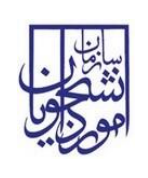

راهنمای کاربری فرایند [تایید مدارک تحصیلی دانشگاهی داخل کشور](https://portal.saorg.ir/done-domestic-student-records/)  [جهت ترجمه رسمی \)دانش آموختگان\(](https://portal.saorg.ir/done-domestic-student-records/) تاریخ آخرین ویرایش: 1402/08/01

سامانه جامع سازمان امور دانشجویان )سجاد( نسخه سند: 1

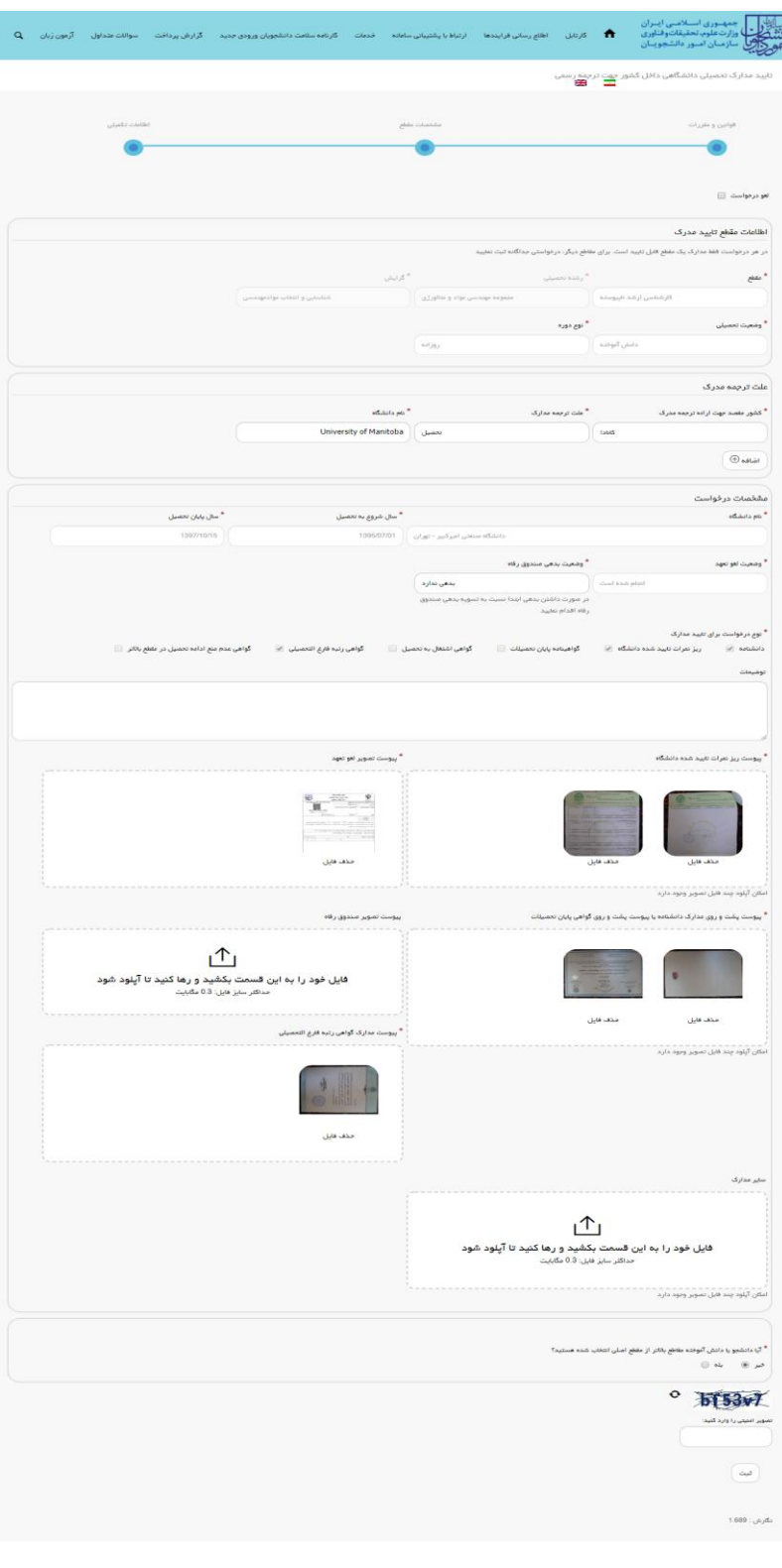

تصویر 10- بروزرسانی

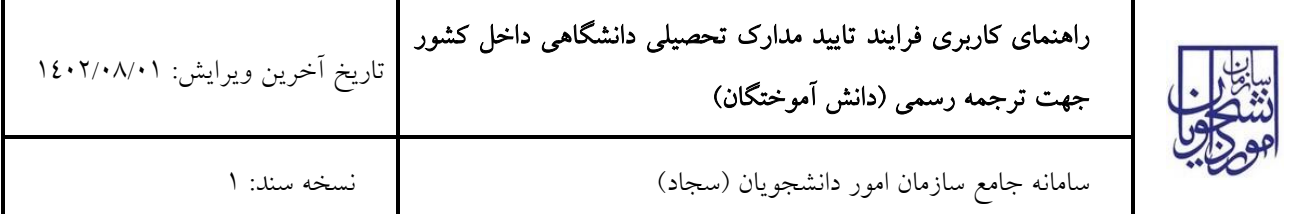

# همچنین می توانید با انتخاب گزینه لغو درخواست نسبت به لغو فرآیند اقدام نمایید.)تصویر 16(

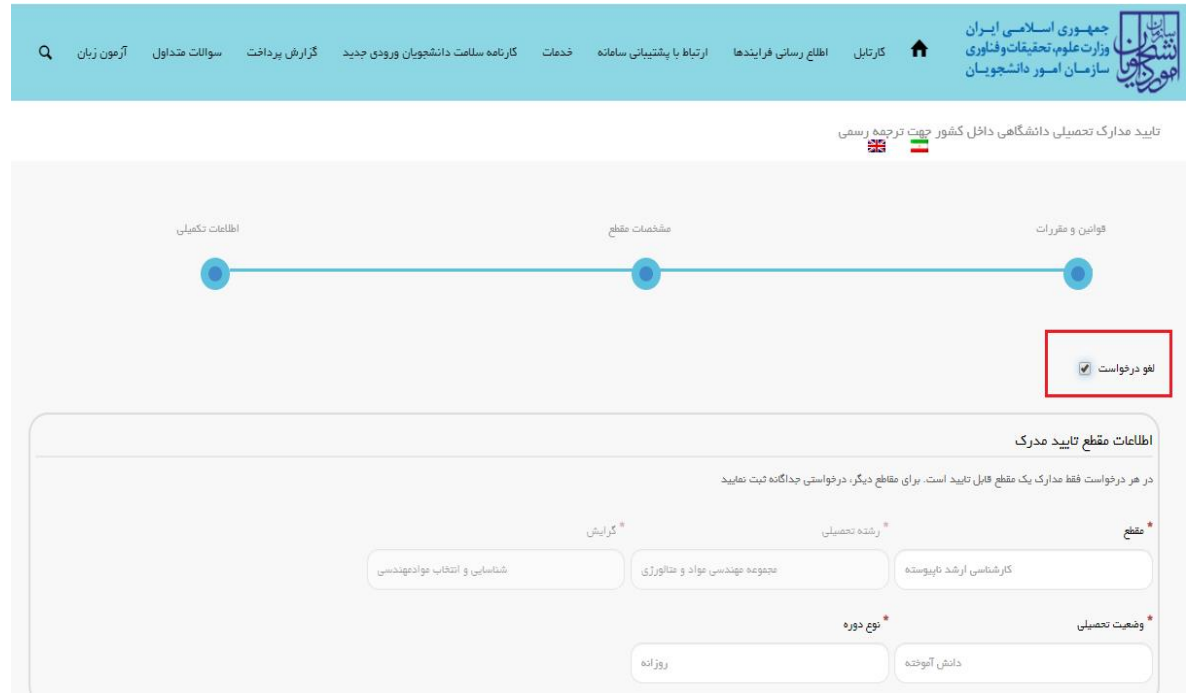

#### تصویر -16لغو درخواست

.3 در صورتی که کارشناس مربوطه درخواست شما را تایید نکند، پیغام زیر نمایش داده می شود )تصویر 17(.

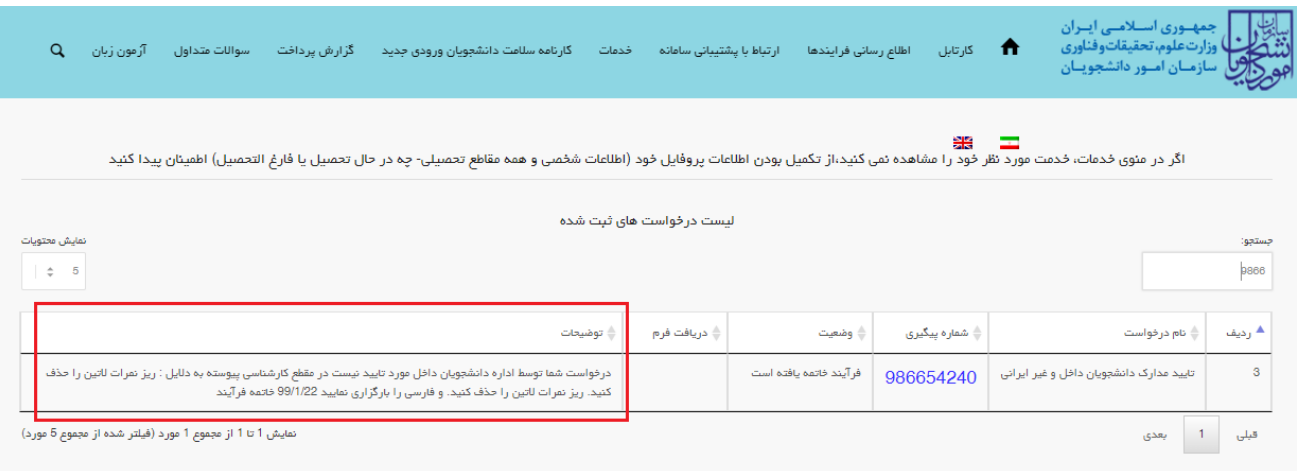

### تصویر -17عدم تایید درخواست توسط کارشناس

.4 در صورت تایید فرآیند، پیغام زیر نمایش داده می شود. )تصویر 18(

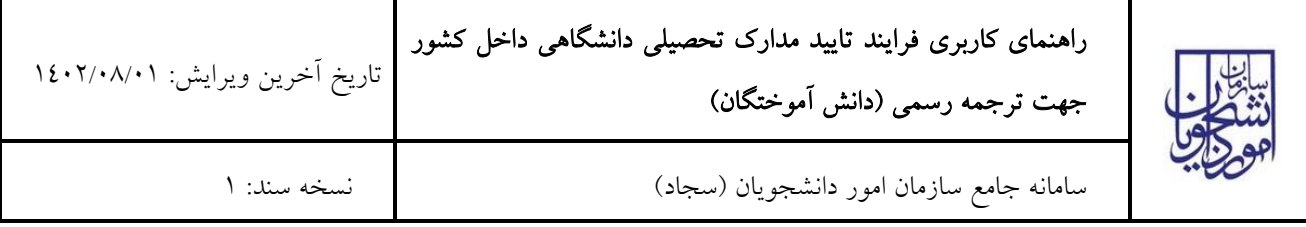

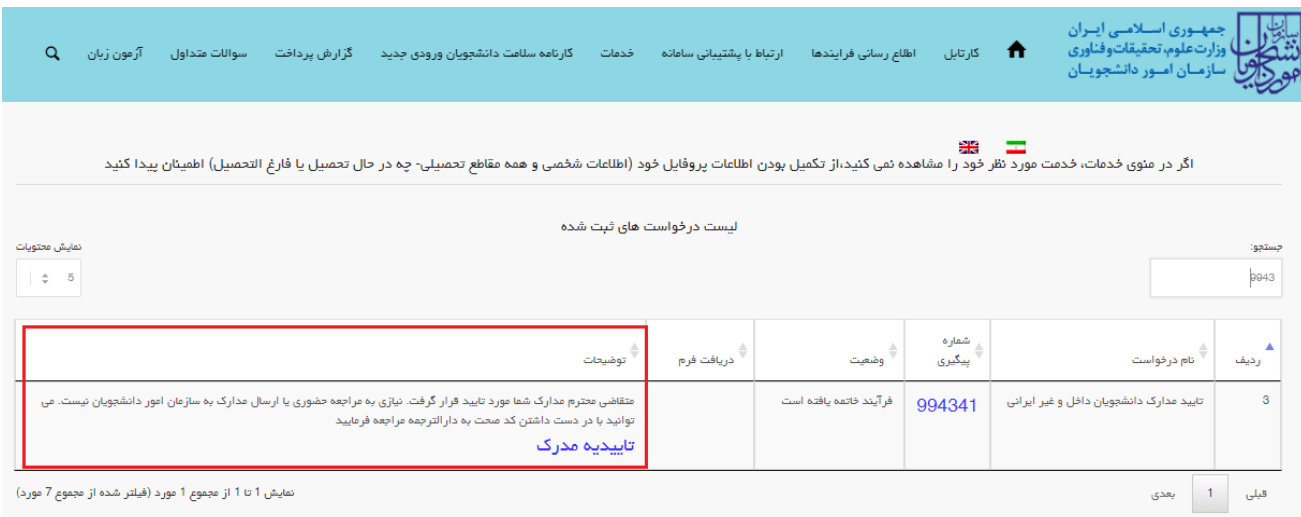

### تصویر -18تایید درخواست

شما می توانید با کلیک روی لینک "تاییدیه مدرک"، فرم تاییدیه مدارک را مشاهده نمایید. در فرم مشاهده شده، تاییدیه مدارک تمامی درخواست های ثبت شده توسط شما قابل مشاهده می باشد)تصویر 19(

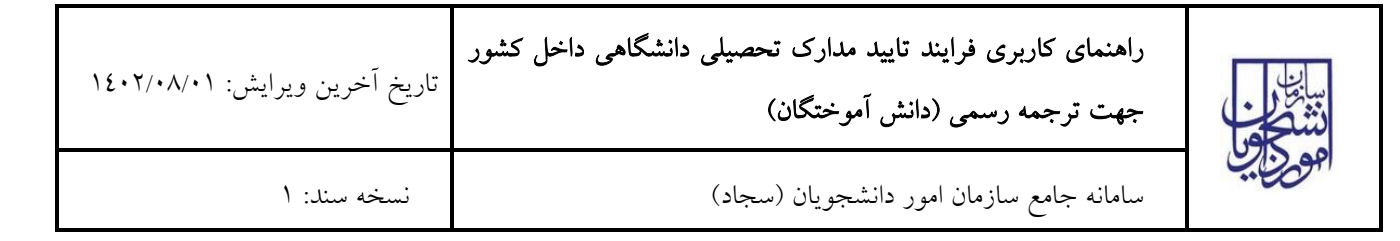

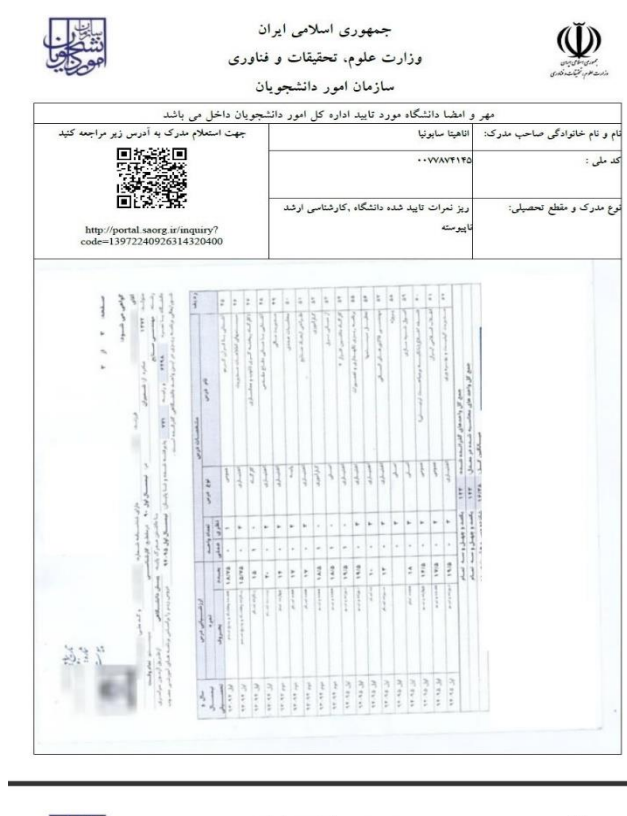

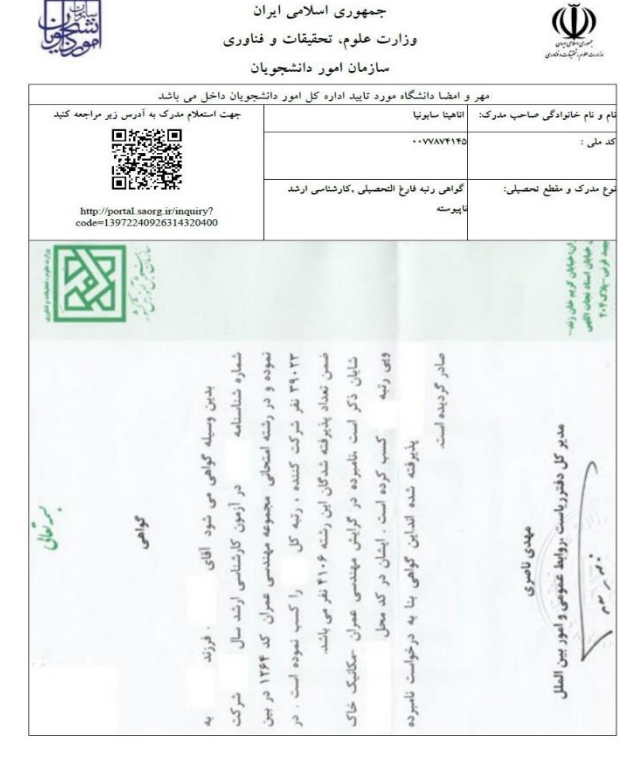

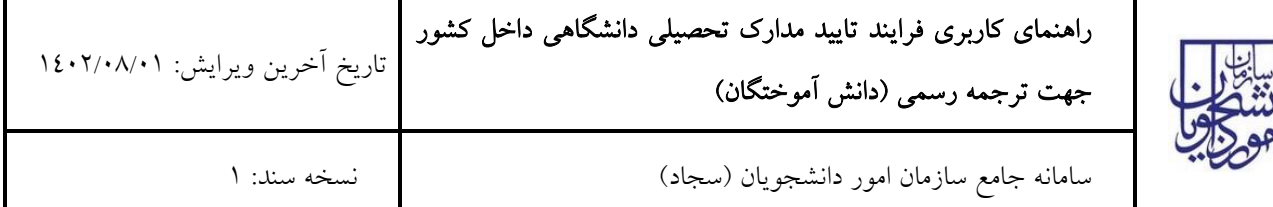

تصویر -19نمایش گواهی تاییدیه مدارک